## **Vnish.ir Online Updater ( VOU ) با فریمور آپدیت آموزش**

**پس دانلود و نصب نرم افزار ) یا اگر از نرم افزار VGS استفاده می کنید ( , بر روی آیکون اجرایی نرم افزار کلیک کرده و آن را باز کنید .**

**سپس مانند تصویر زیر رنج IP خود را وارد کنید و سپس بر روی** 

## **Click here to Scan IP Range**

**کلیک کنید تا دستگاهای انت ماینر سری 19 و 21 موجود در شبکه شما شناسایی و در لیست دستگاه ها اضافه شوند.**

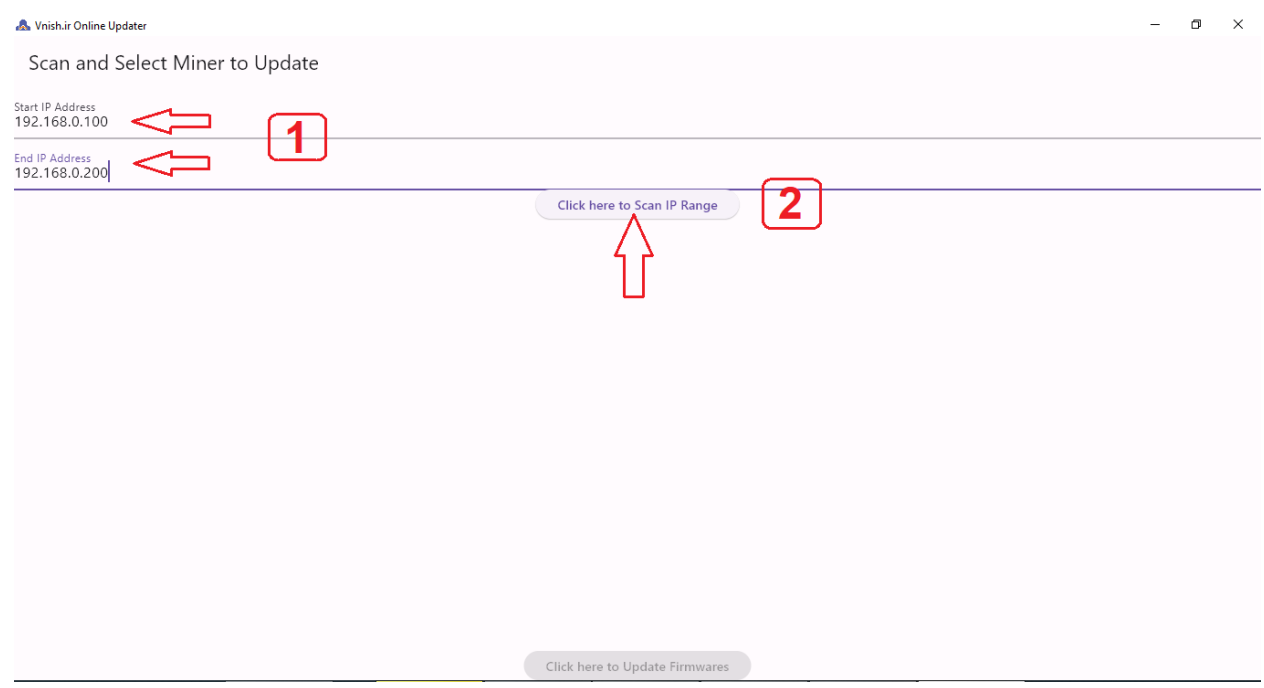

**پس از اضافه شدن دستگاه ماینر شما , بر روی آن کلیک کرده تا هایالیت شود.**

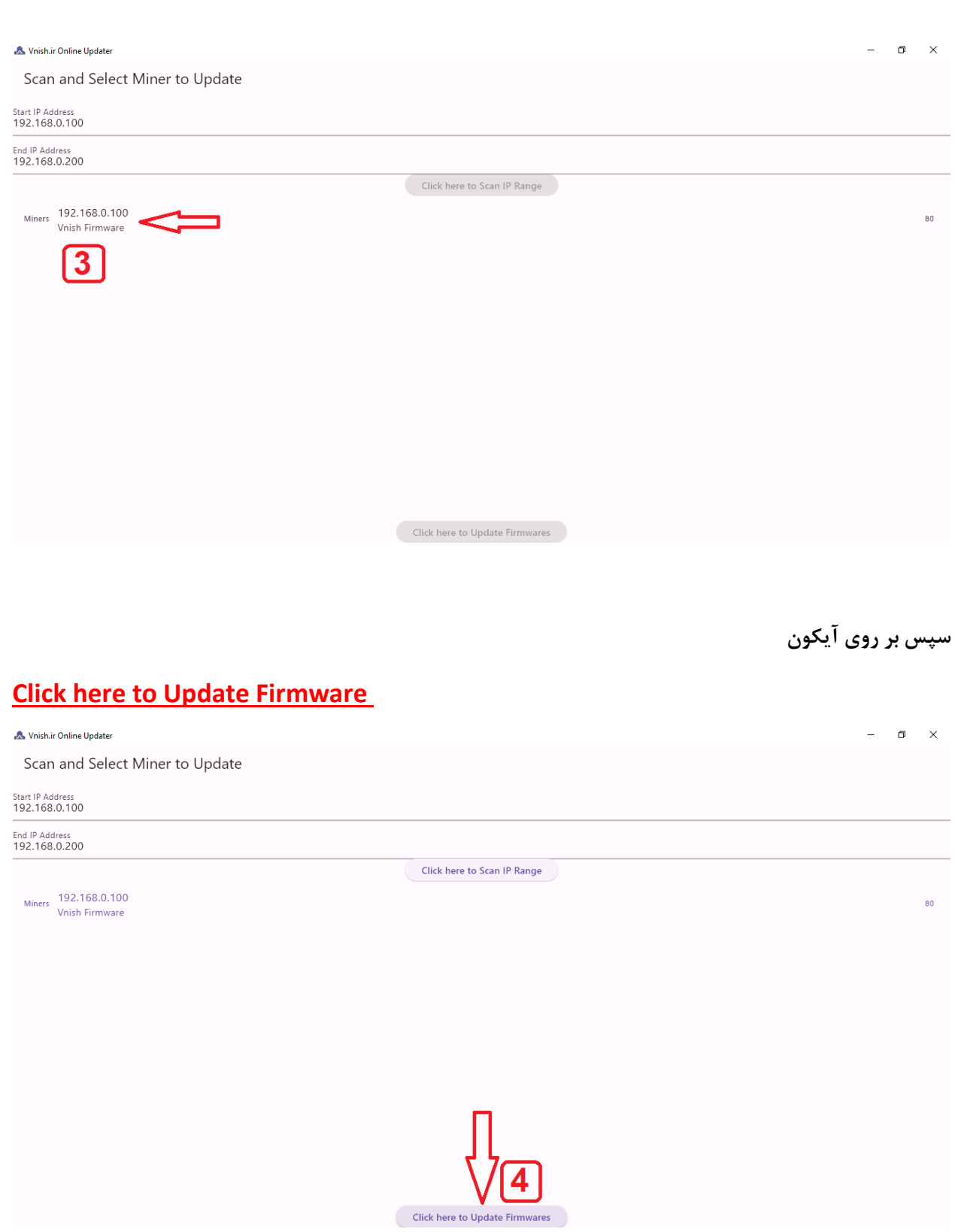

**کلیک کرده تا به صفحه بعدی بروید .**

**در صفحه بعدی همان طور که در عکس زیر مشاهده می کنید میتوانید مشخصات دستگاه خود به همراه ورژن فعلی فریمور خود را مشاهده کنید .**

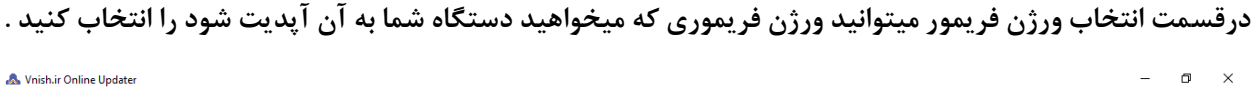

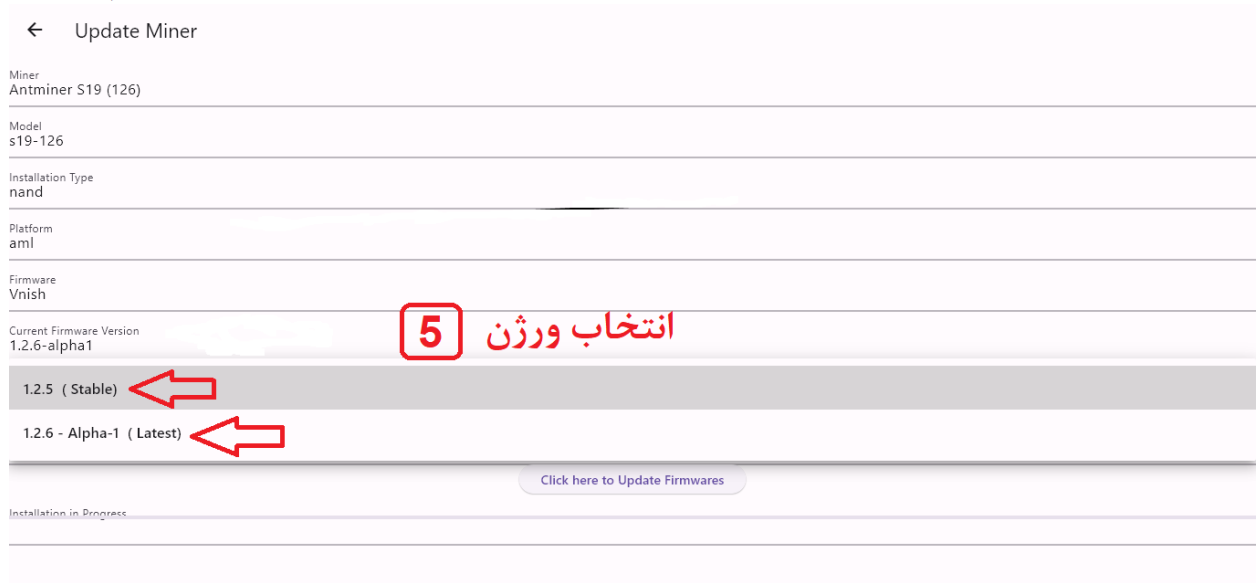

**Latest : آخرین ورژن منتشر شده**

**Stable : آخرین ورژن پایدار منتشر شده**

**پس از انتخاب ورژن فریمور , پسوورد دستگاه ماینر خود را در قسمت پسوورد مانند تصویر زیر وارد کنید .**

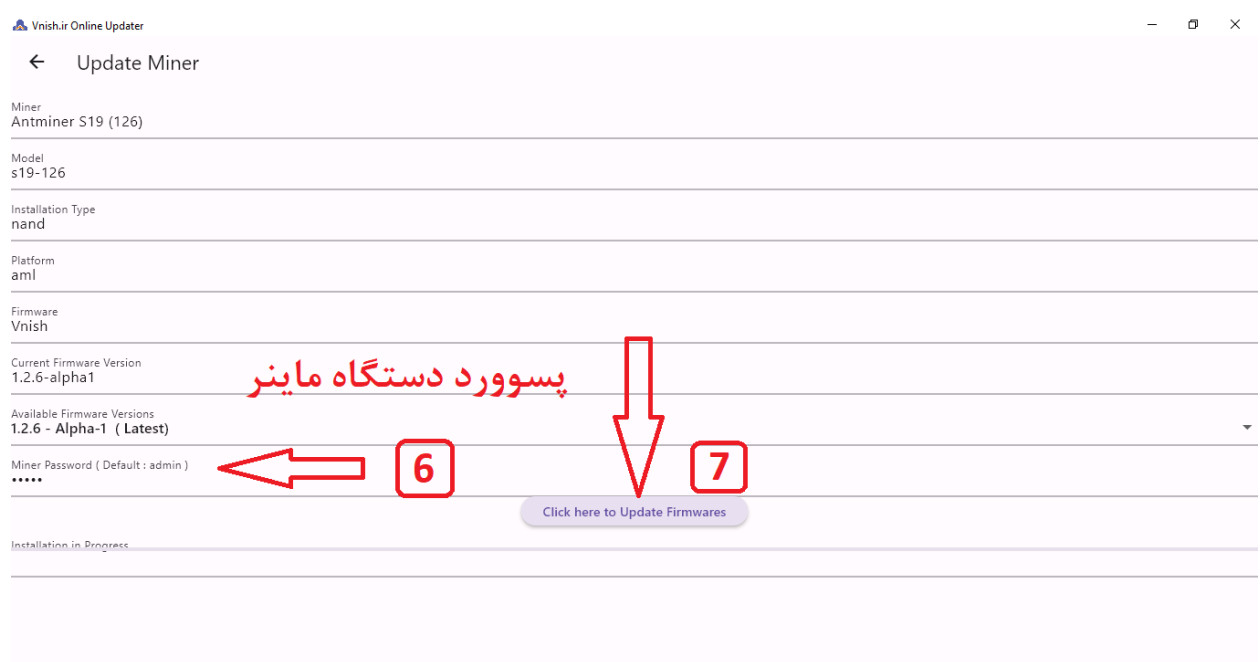

**سپس بر روی آیکون** 

## **Click here to Update Firmware**

**کلیک کنید تا فرآیند آپدیت آغاز شود .**

**زمان فرآیند آپدیت به سرعت اینترنت شما بستگی دارد .**

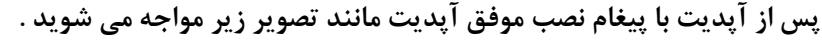

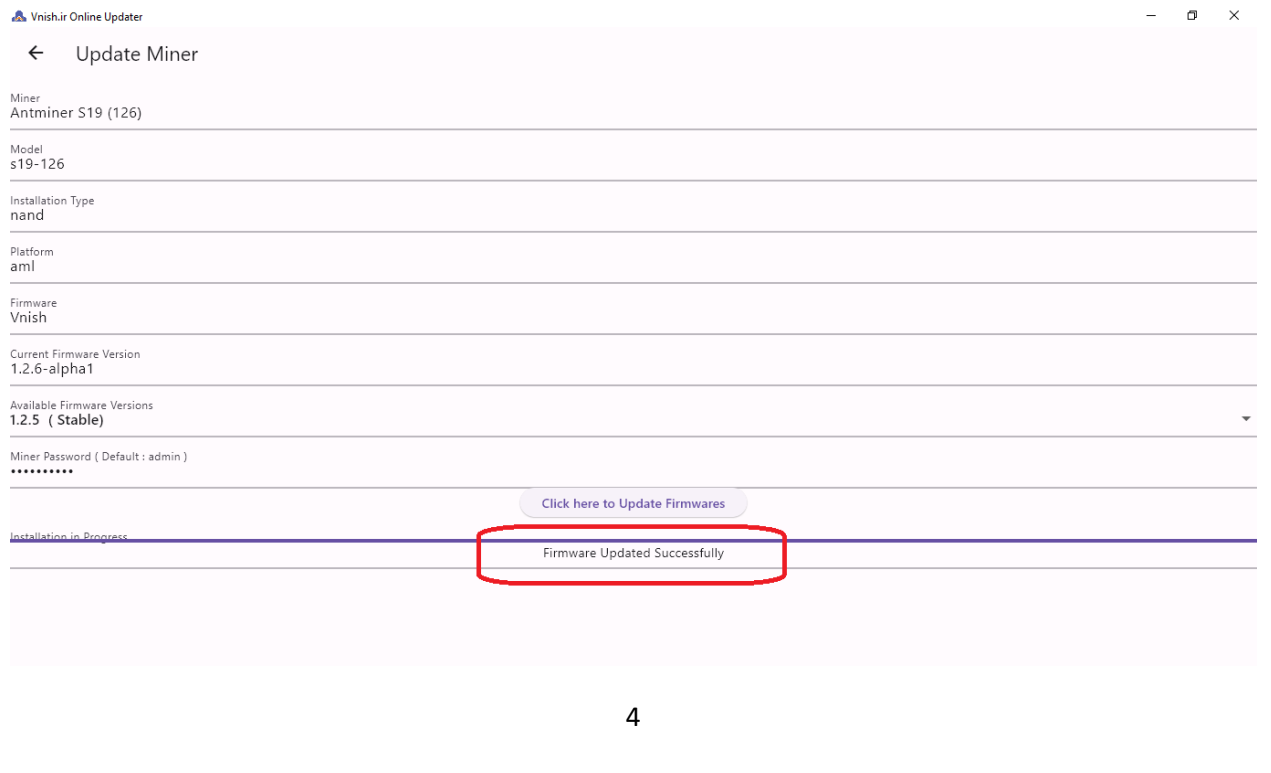

## **توجه : اگر پسوورد ماینر خود را به اشتباه وارد کنید با پیغام زیر مواجه می شوید :**

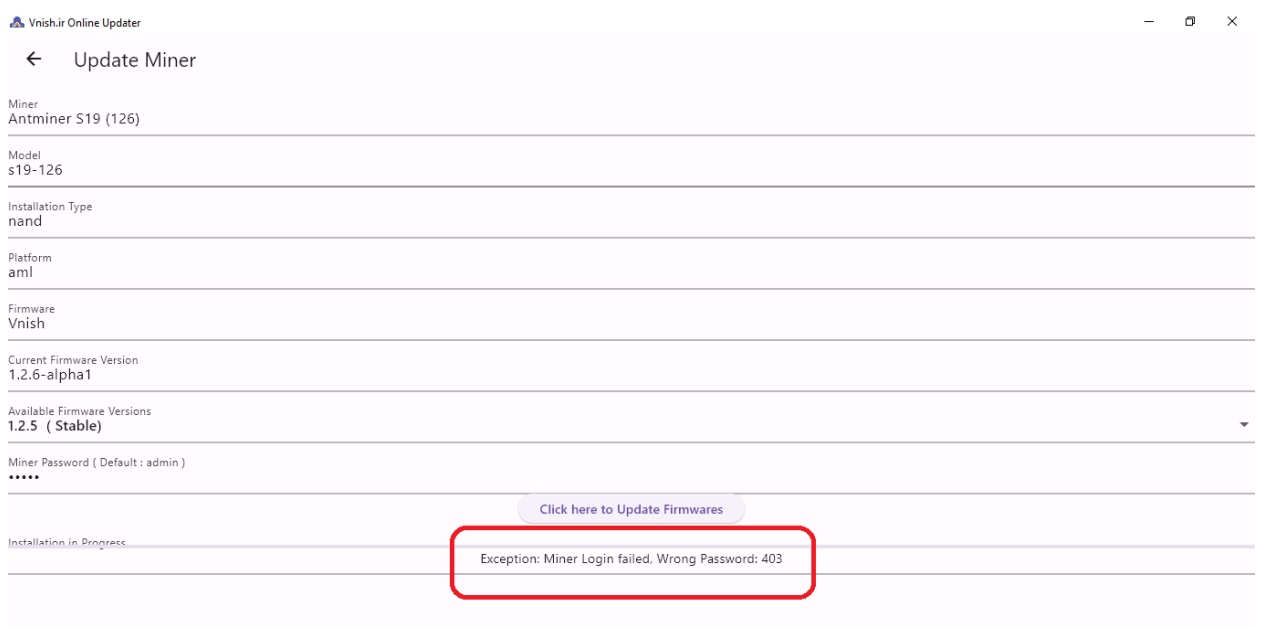